# JPA Designer

## Technical note 2009/01

#### Overview

This technical note sets out two methods for resolving problems when saving files and lodging EPCs with JPA Designer.

#### Software issue

Recent changes in the Windows User Access Control system (UAC) in Windows Vista and Windows 7 interfere with file saving operations in JPA Designer. Reported problems include:

- JPA Designer reports an error type 5 on saving calculations (e.g. Error 5 saving categories file from disk).
- JPA Designer reports an error when an EPC is requested (e.g. Cannot update. Database or object is read only).

#### Resolution

The problem may be resolved by running JPA Designer in compatibility mode (see Method 1), or by turning off UAC for JPA Designer (see Method 2).

#### Method 1

- At the Windows Start button, right click on the JPA Designer icon and select Properties. The Properties dialogue opens.
- 2. Select the **Compatibility** tab.
- 3. Tick the box **Run this program in compatibility mode for** and select **Windows XP (Service pack 2)** from the drop-down.
- 4. Tick the box **Run this program** as an administrator.
- 5. Click **OK**.
- 6. Run JPA Designer as normal.

| 🗾 JPA Designer EPC SAP 9.81 Properties 🛛 🛛 📧 |                                                              |                   |
|----------------------------------------------|--------------------------------------------------------------|-------------------|
| Security                                     | Details                                                      | Previous Versions |
| General                                      | Shortcut                                                     | Compatibility     |
|                                              | s with this program and<br>Windows, select the c<br>version. |                   |
| Compatibility mode                           | ,                                                            |                   |
| Run this prog                                | ram in compatibility mo                                      | de for:           |
| Windows XP (Service Pack 2)                  |                                                              |                   |
|                                              |                                                              |                   |
| Settings                                     |                                                              |                   |
| Run in 256 colors                            |                                                              |                   |
| Run in 640 x 480 screen resolution           |                                                              |                   |
| Disable visual themes                        |                                                              |                   |
| Disable desktop composition                  |                                                              |                   |
| Disable display scaling on high DPI settings |                                                              |                   |
| Privilege Level                              |                                                              |                   |
| Run this program as an administrator         |                                                              |                   |
| Show settings for all users                  |                                                              |                   |
|                                              | ок                                                           | Cancel Apply      |

JA

### Method 2

- At the Windows Start button, right click on the JPA Designer icon and select Run as administrator. The UAC dialogue opens.
- 2. Click Allow.
- 3. To prevent having to do this every time you start the program, return to the Windows **Start** button, right click on the **JPA Designer** icon and select **Properties**.
- 4. In the **Compatibility** tab tick **Run this program as an administrator**.
- 5. Click **OK**.
- 6. Run JPA Designer as normal.

#### **Further information**

Additional information about JPA Designer may be found on our web site (www.techlit.co.uk).

Technical support enquiries by email only to support@techlit.co.uk.

© JPA TL 2009 11/12/09

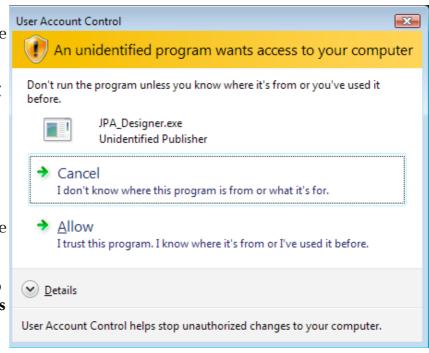